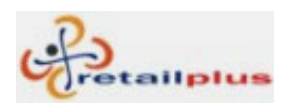

### User Manual Of Bhairav 2.7 B1 Index

#### Lesson 1 System

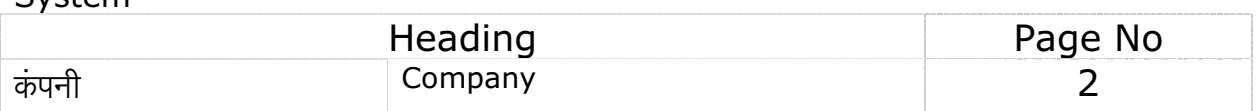

# Lesson 2

Master

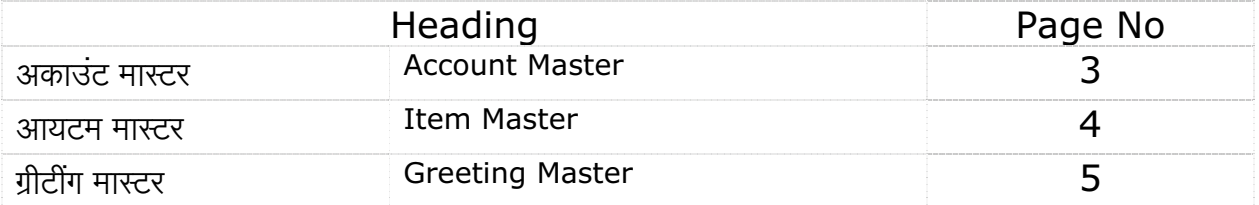

### Lesson 3

#### Sale

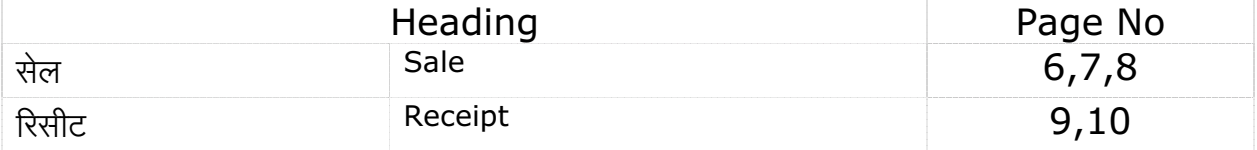

#### Lesson 4

#### Account Reports

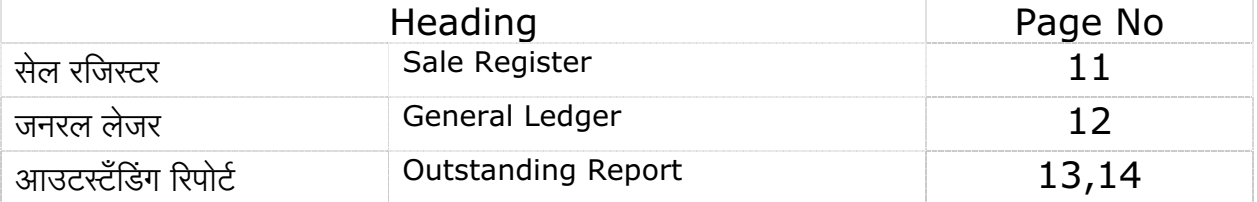

#### Lesson 5

Tools

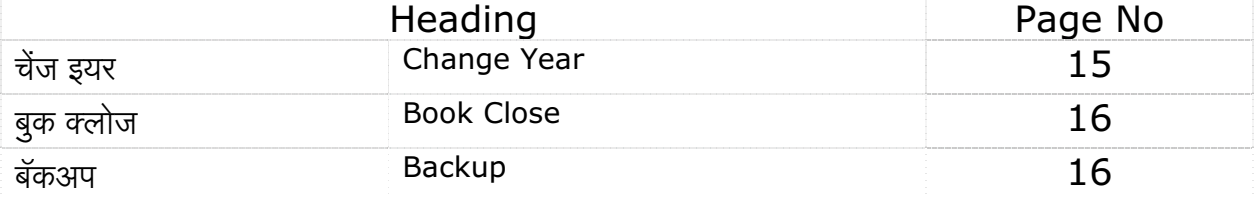

#### Lesson 6

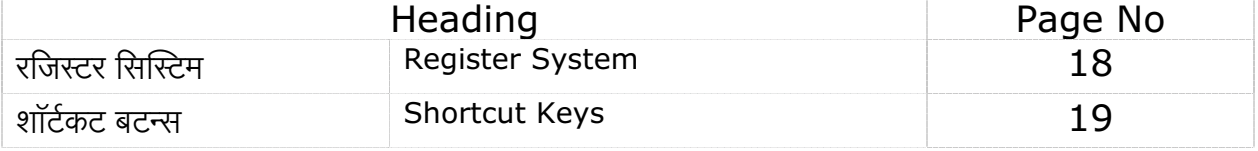

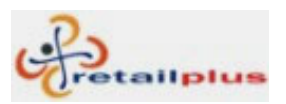

# Lesson 1 System

# कंपनी (Company)

आपल्या कंपनीची माहीती म्हणजेच कंपनीचे नाव, पत्ता, टॅक्स नंबर, इ. भरण्यासाठी या स्क्रिनचा उपयोग केला जातो. तुमच्या माहीतीसाठी या स्क्रिनमध्ये एक डेमो कंपनी भरुन दाखविली आहे. या डेमो कंपनीची माहीती अपडेट करुन तुमच्या कंपनीची माहीती भरावयाची आहे. आपल्या कंपनीची पूर्ण माहीती भरुन झाल्यानंतर ही माहीती सेव्ह करण्यासाठी ओके (OK) वर क्लिक करणे.

या एंट्रीसाठी सिस्टिम (System) मधून कंपनी (Company) वर क्लिक करणे.

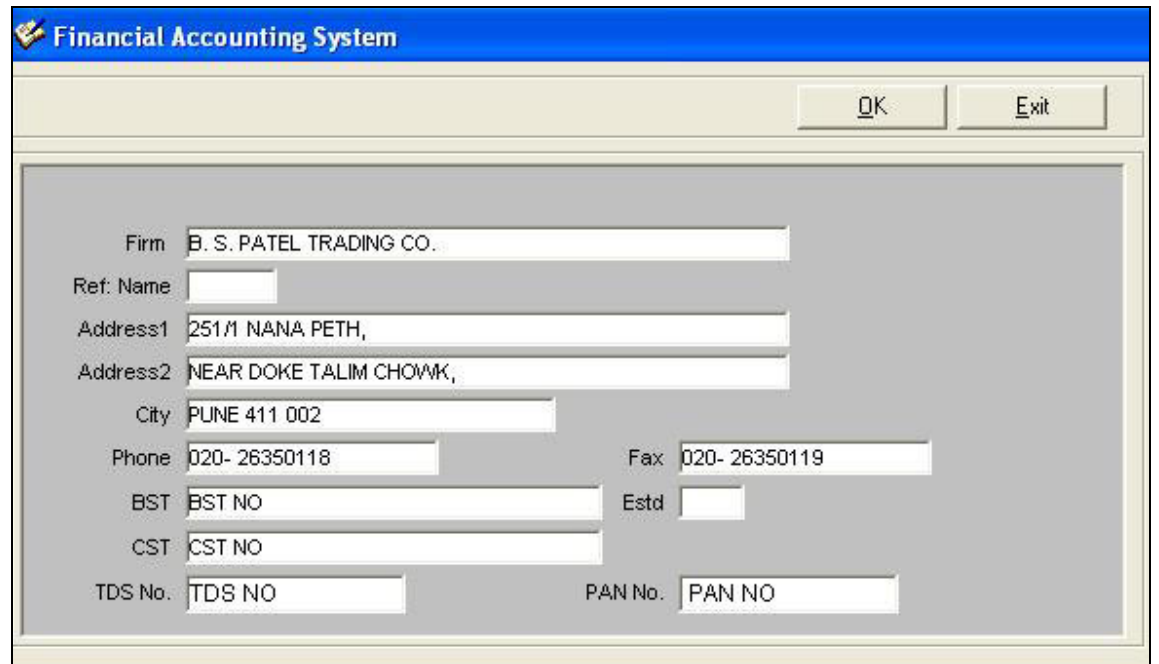

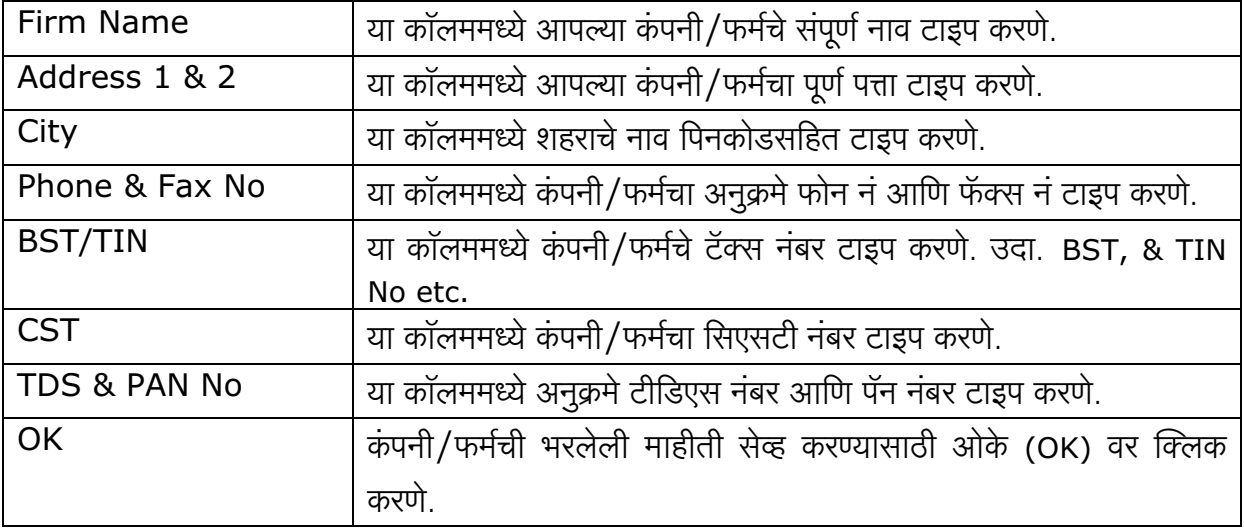

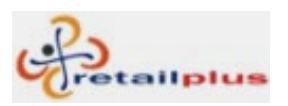

# Lesson 2 Master

# अकाउंट मास्टर (Account Master)

या स्क्रिनमधून आपणास कस्टमरची पूर्ण माहीती ॲड करता येईल. उदा. कस्टमरचे नाव, पत्ता, फोन नं इ. या एंट्रीसाठी मास्टर (Master) मधून अकाउंट मास्टर (Account Master) वर क्लिक करणे.

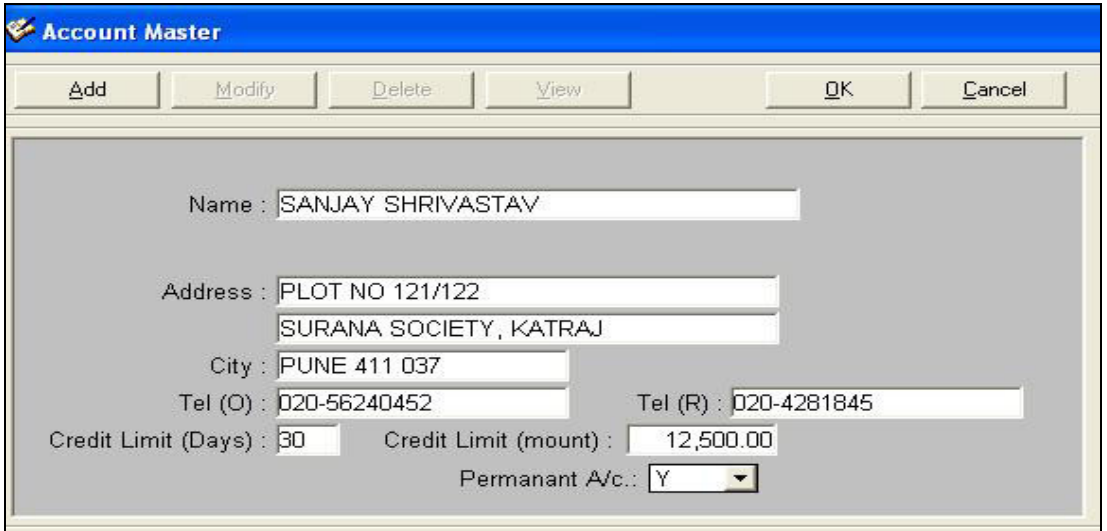

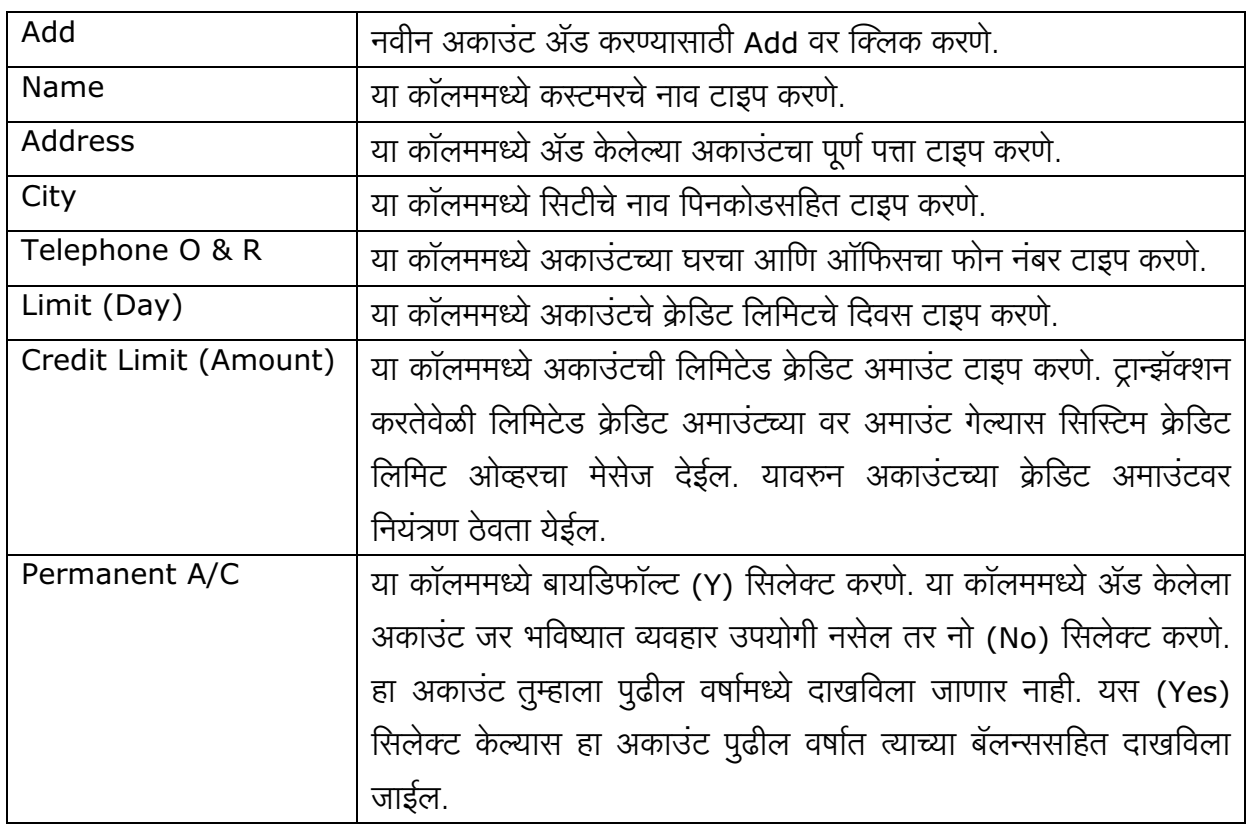

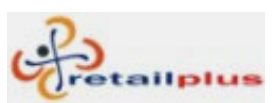

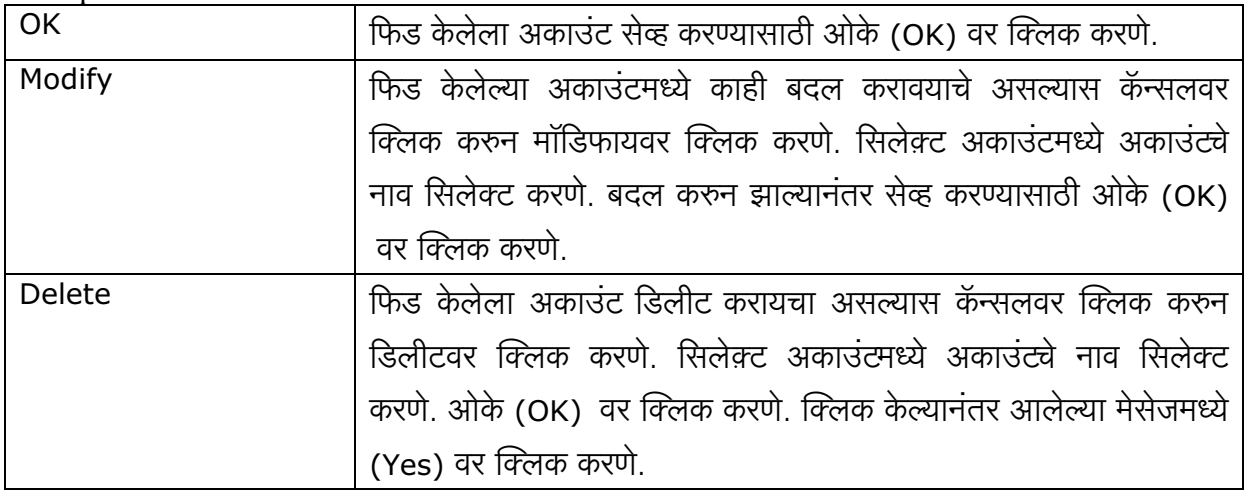

#### आयटम मास्टर (Item Master)-

मास्टरमध्ये हि अत्यंत महत्वाची स्क्रिन आहे. यामध्ये आपणास आयटमची पूर्ण माहीती भरावयाची आहे.

उदा. आयटमचे नाव, सेल रेट, पर्चेस रेट इ.

यासाठी मास्टर (Master) मधून आयटम मास्टर (Item Master) वर क्लिक करणे.

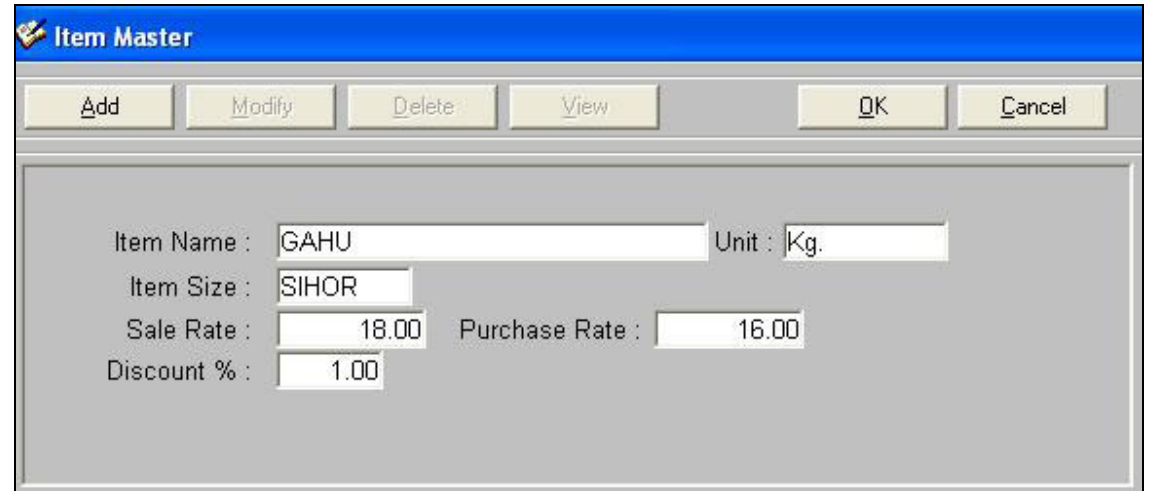

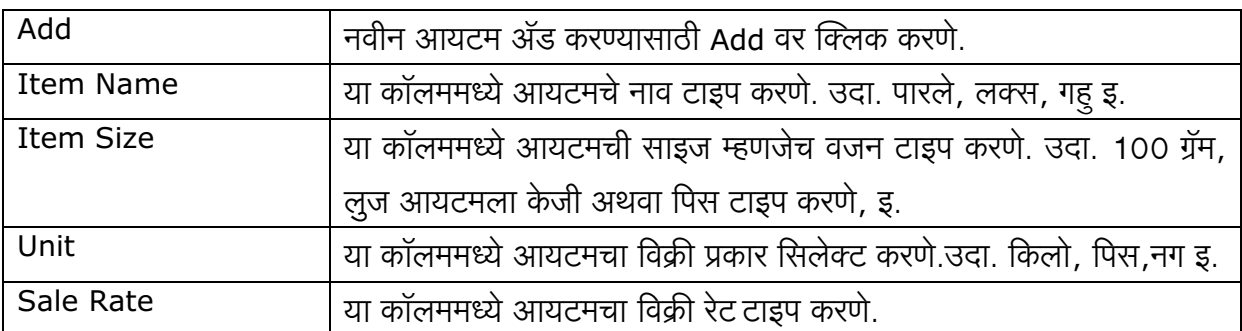

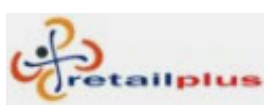

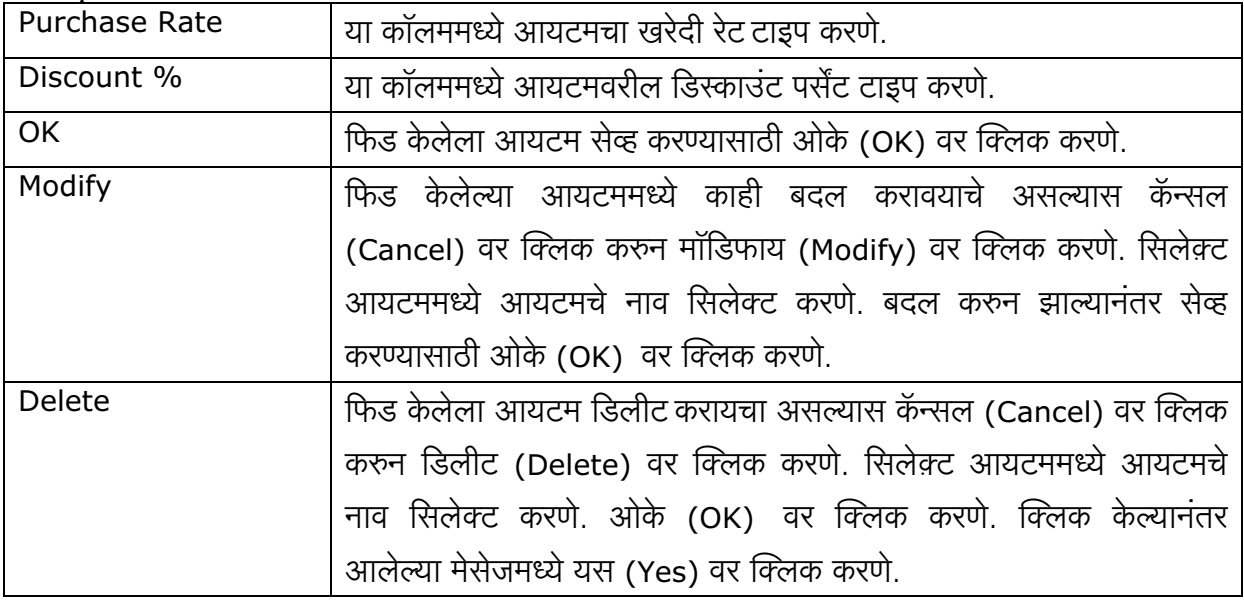

# ग्रीटींग मास्टर (Greeting Master) -

या स्क्रिनमधून आपण कस्टमरसाठी नोट तयार करु शकतो.

उदा. रविवारी दुकान बंद राहील. लंच टाइम दु. 2.00 ते 4.00 पर्यंत.

हि नोट बिलाच्या खालील बाजूस प्रिंट होउन येईल.

यासाठी मास्टर (Master) मधून ग्रीटींग मास्टर (Greeting Master) वर क्लिक करणे.

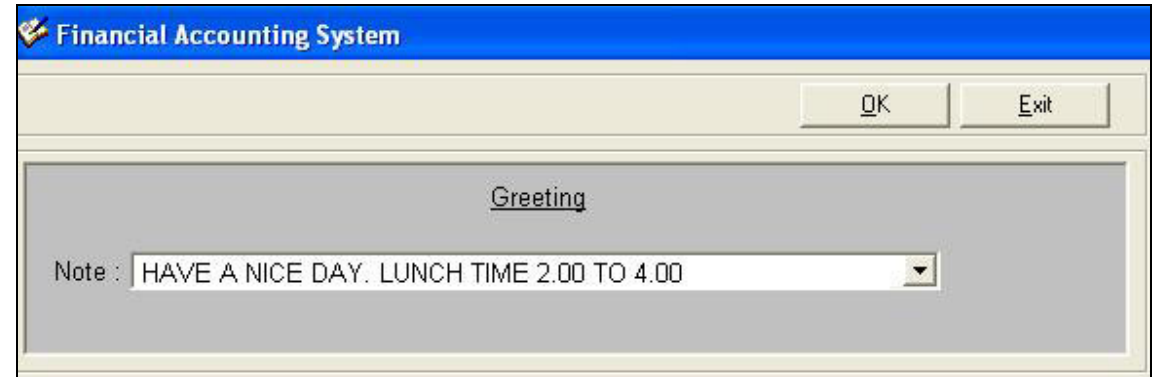

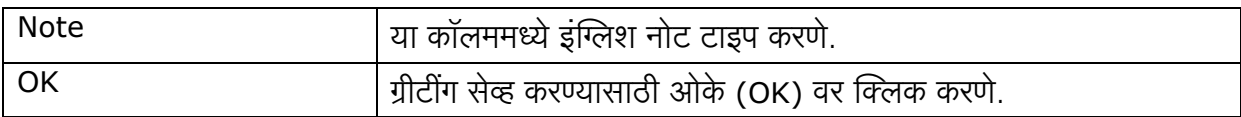

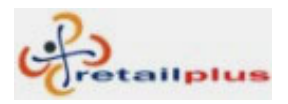

# Lesson 3 **Transaction**

# सेल (Sale)

या स्क्रिनमधून आपण सेलची एंट्री करु शकतो.

यासाठी ट्रान्झॅक्शन (Transaction) मधून सेल (Sale) वर क्लिक करणे.

# कॅश सेल (Cash Sale)

या स्क्रिनमधून आपण कॅश सेलची एंट्री करु शकतो. यामध्ये कस्टमरच्या नावाने कॅश सेल बिल बनवू शकतो.

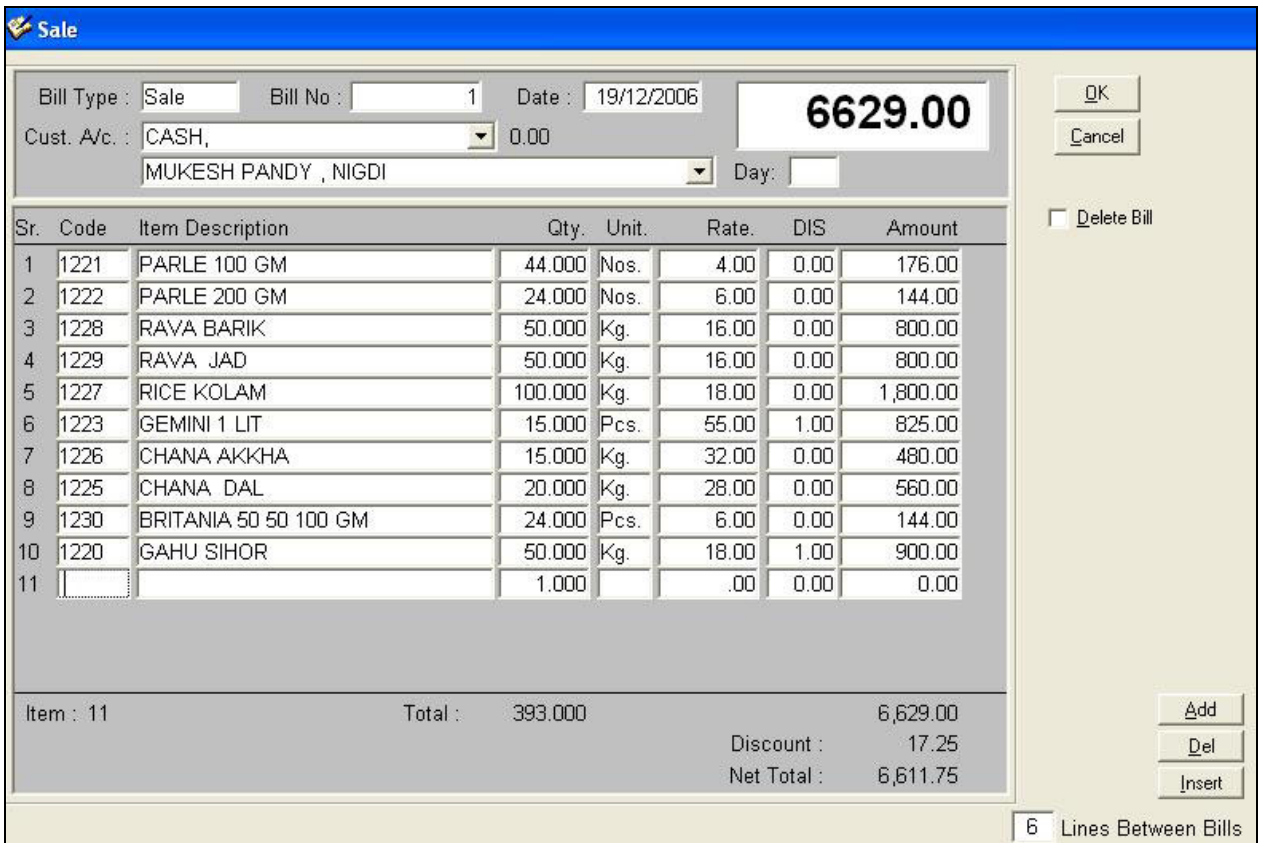

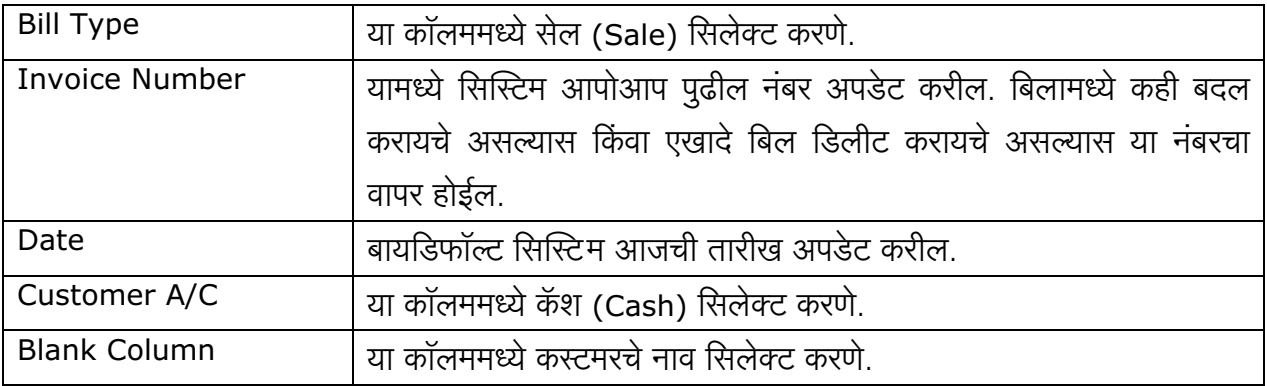

This document is a property of Prompt Computer Services Page 6 of 19

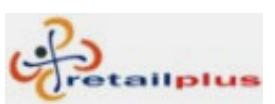

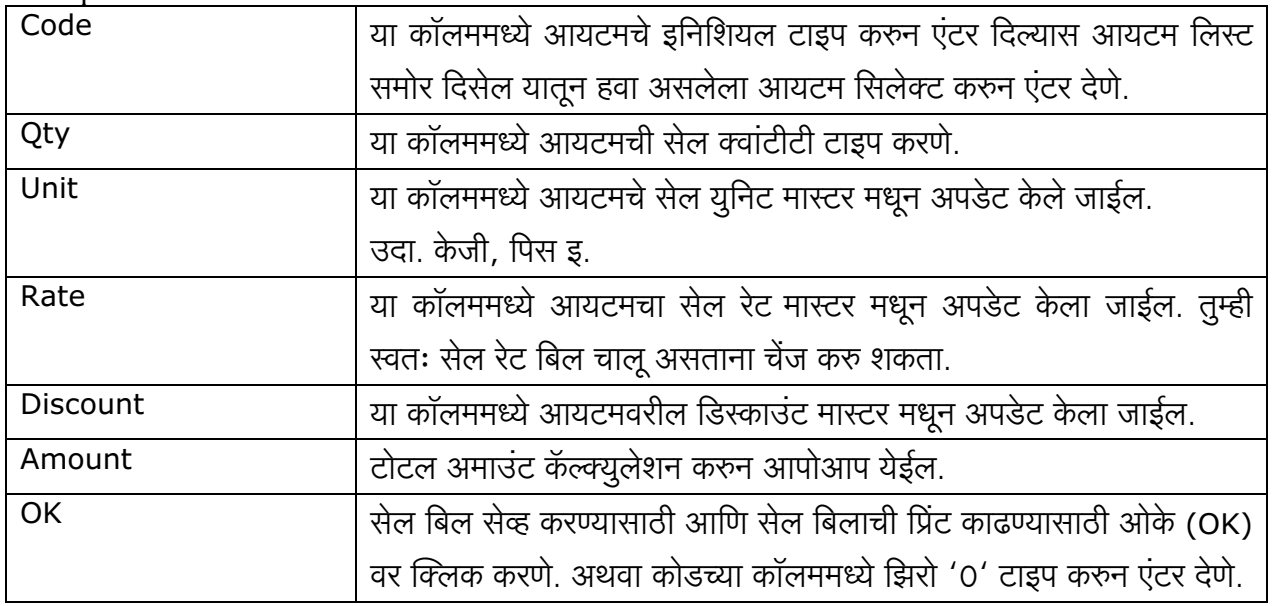

# क्रेडिट सेल (Credit Sale)

या स्क्रिनमधून आपण क्रेडिट सेलची एंट्री करु शकतो. यामध्ये कस्टमरच्या नावाने क्रेडिट सेल बिल बनवू शकतो. यासाठी आपणास कस्टमरचे नाव व त्याची इतर पूर्ण माहीती अकाउंट मास्टरमध्ये भरणे गरजेचे आहे.

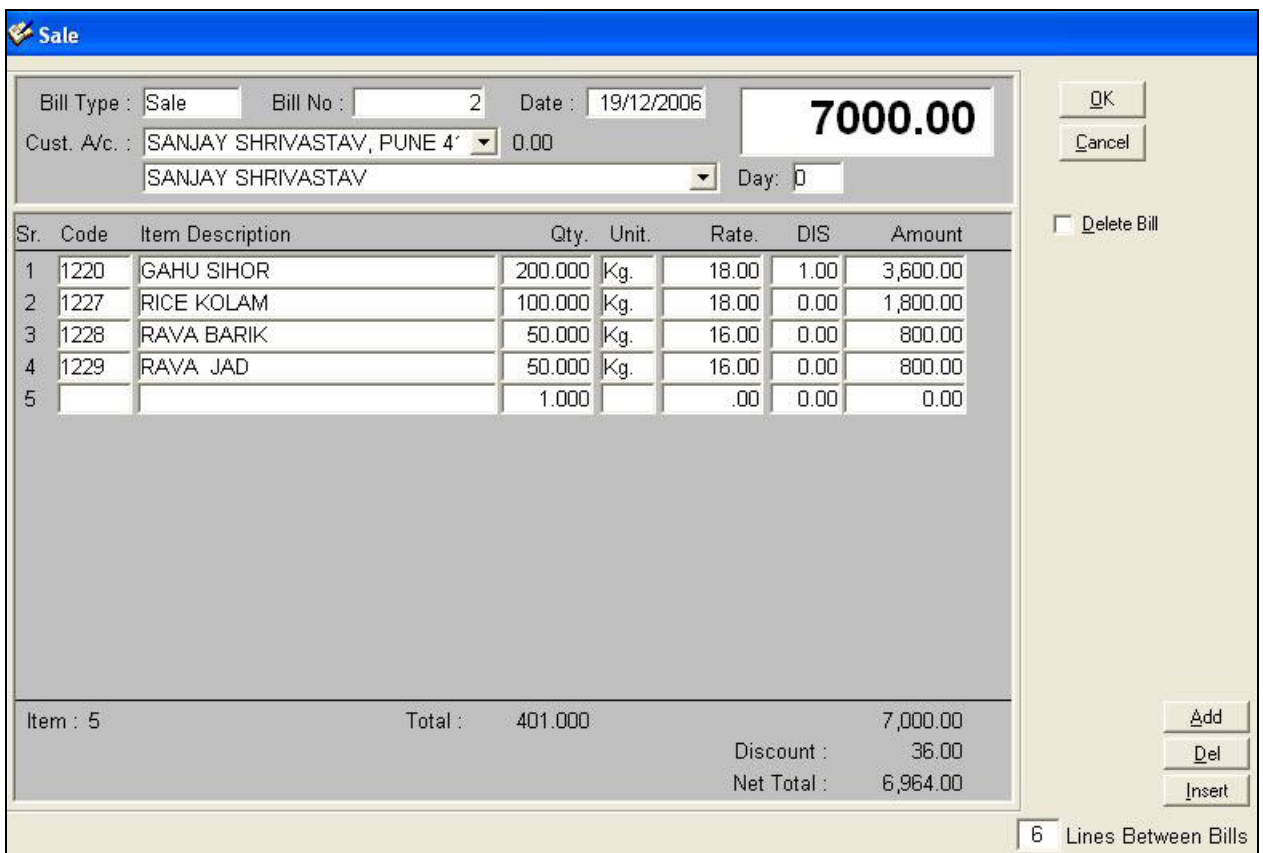

This document is a property of Prompt Computer Services

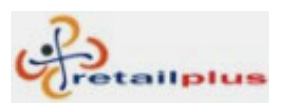

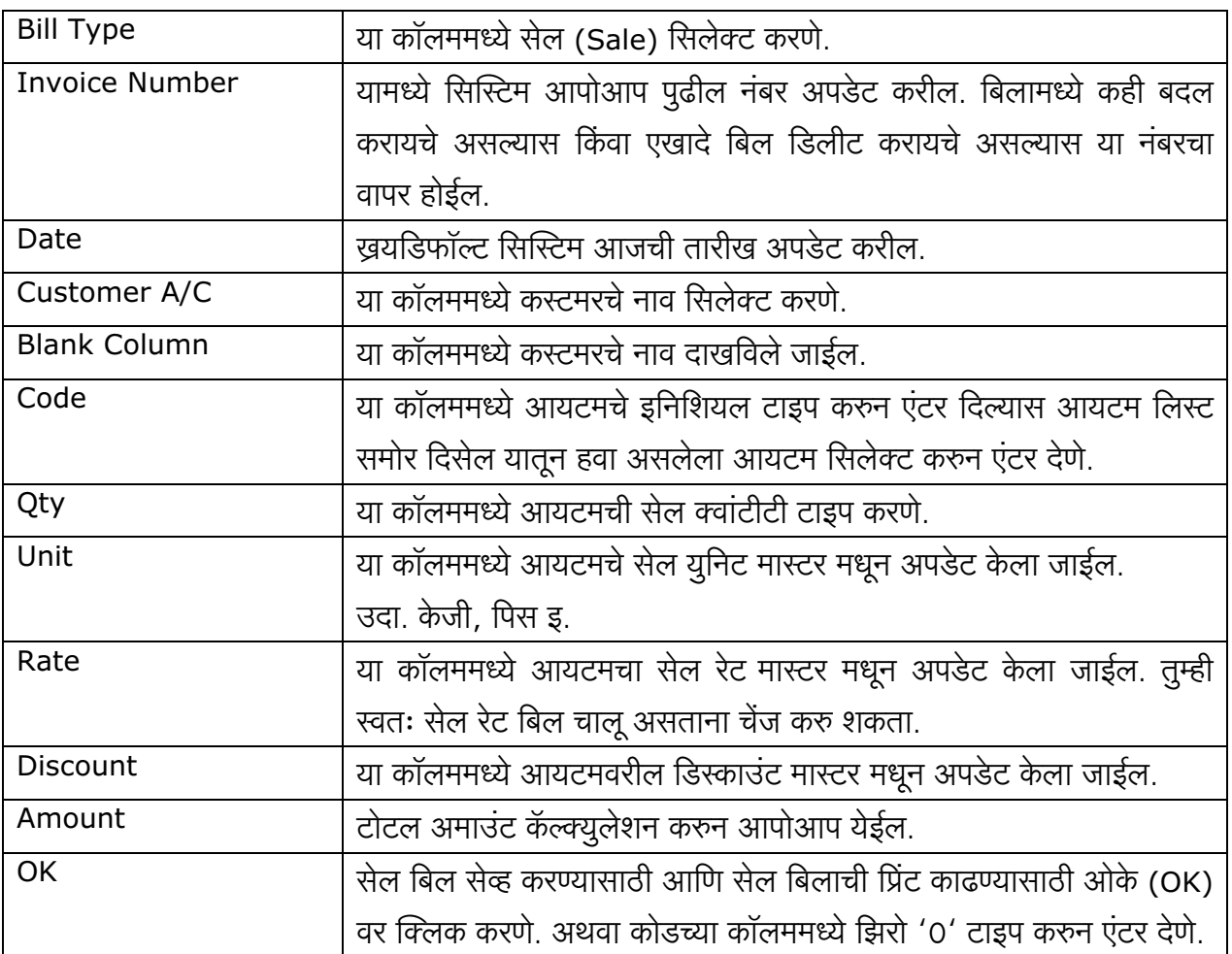

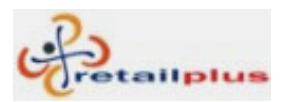

# Retailplus 2.7 Bhairav User Manual रिसीट (Receipt)

एखाद्या करटमरने कॅश अथवा चेकने अमाउंट जमा केल्यास रिसीट एंट्री करावी.

यासाठी ट्रान्झॅक्शन (Transaction) मधील सेल (Sale) वर क्लिक करुन रिसीट (Receipt) सिलेक्ट करणे.

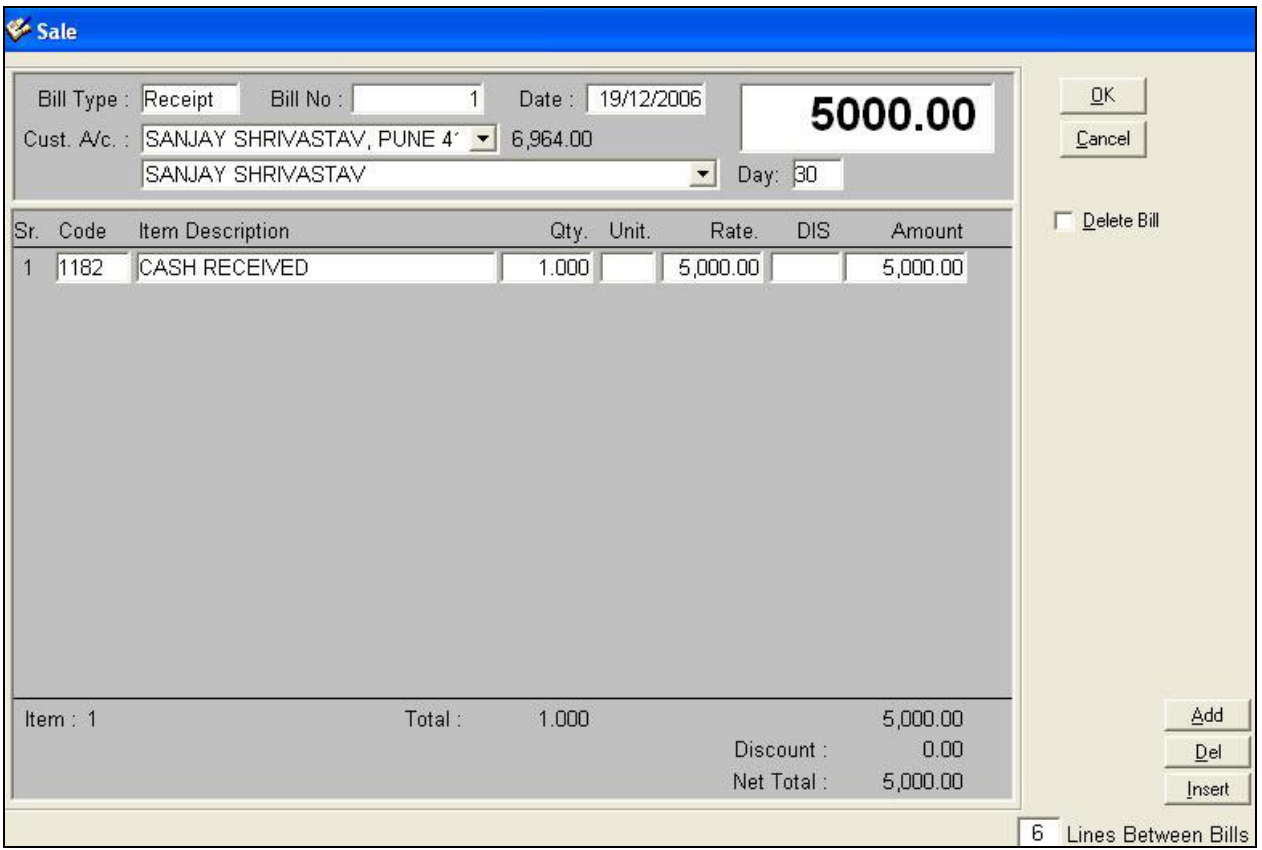

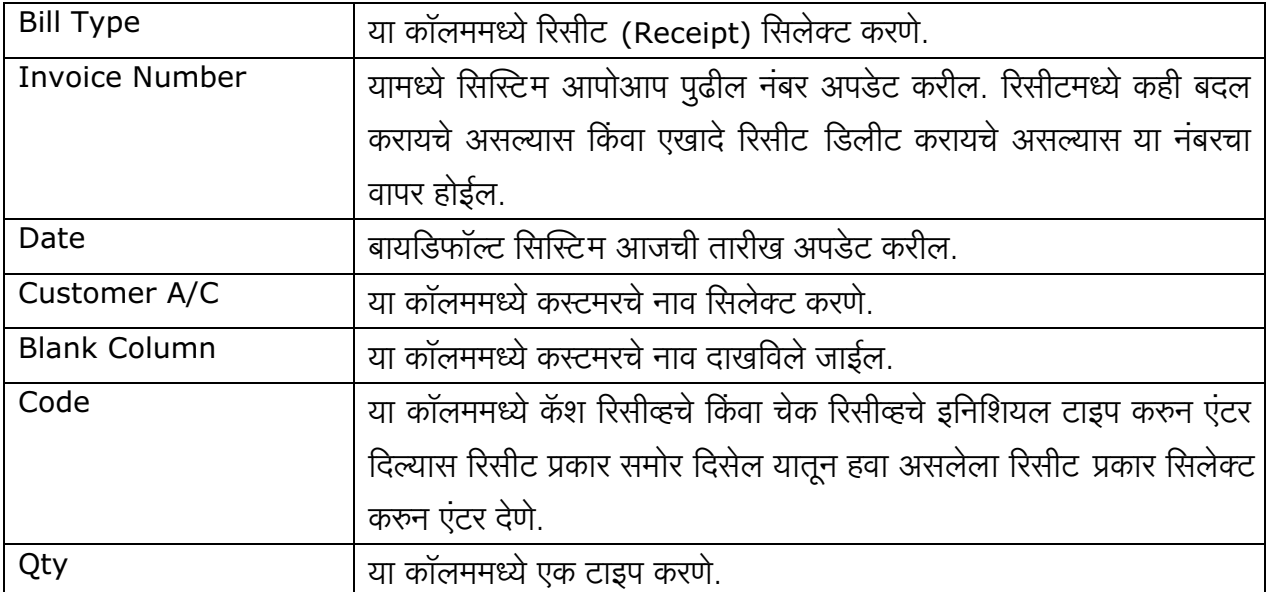

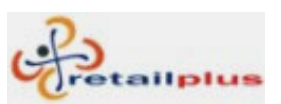

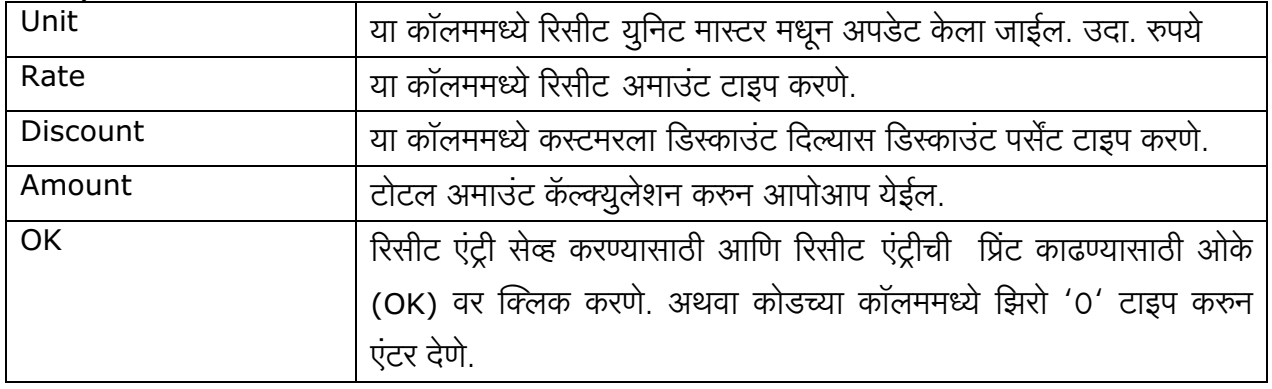

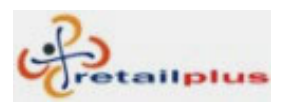

# Lesson 3 Account Report

# सेल रजिस्टर (Sale Register)

पूर्ण दिवसाचा सेल (कॅश सेल आणि क्रेडिट सेल) पहाण्यासाठी या स्क्रिनचा उपयोग होतो. यामध्ये आपण डेट वाइज रिपोर्ट पाहू शकतो. यासाठी डेटच्या कॉलममध्ये उचित तारीख टाइप करणे. यासाठी अकाउंट रिपोर्ट (Account Reports) मधून सेल रजिस्टर (Sale Register) वर क्लिक करणे.

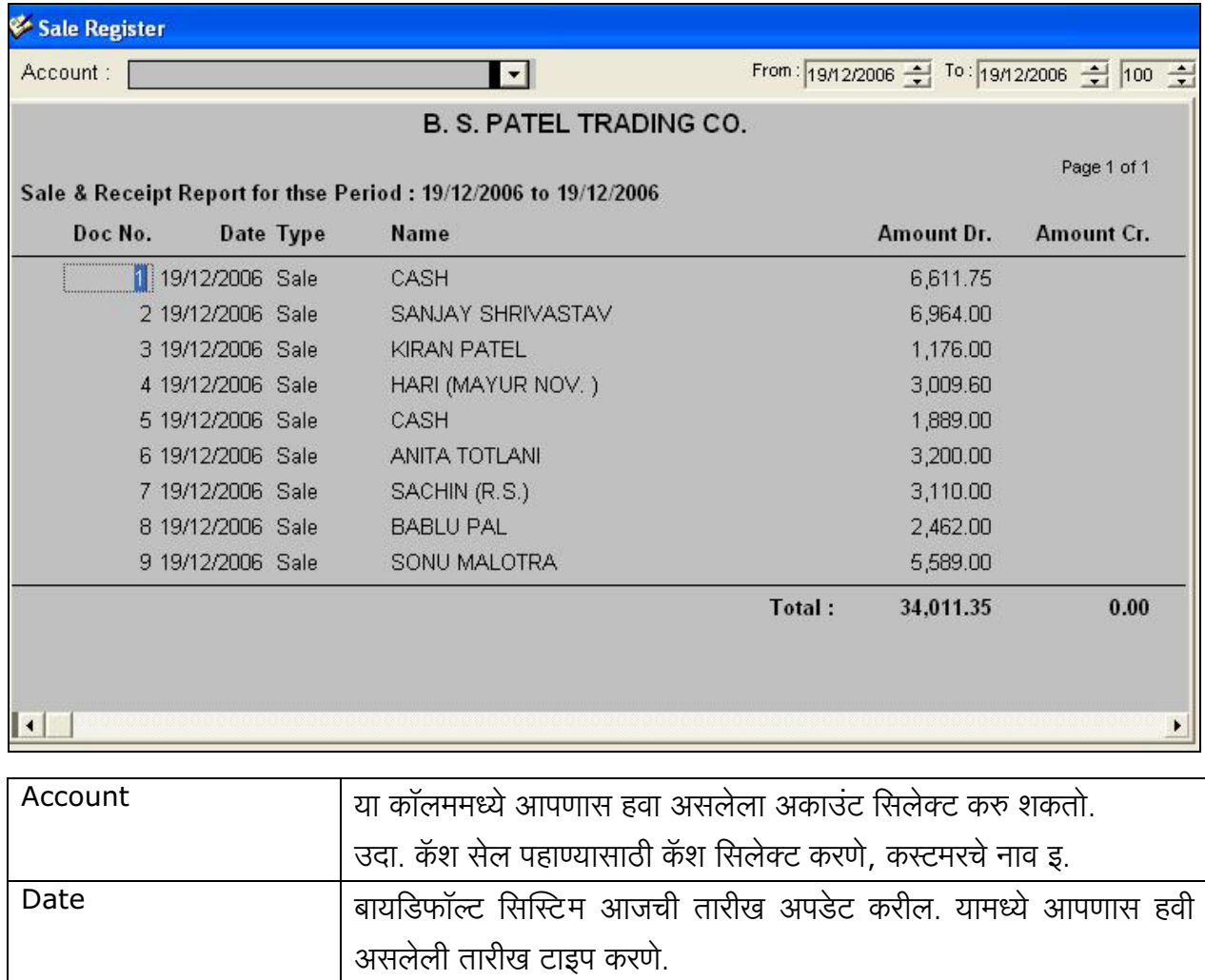

Refresh áÊqàç¹êþ Âà âÀyÌuày áÊÄíçýÎà r¹þÂààwÊ (wáÊv ràkåy uvàç âl§ýlé§ý r¹þÂà) क्लिक करणे. किंवा किबोर्डवरील एफ 5 (F5) बटन दाबणे.

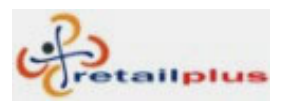

### Retailplus 2.7 Bhairav User Manual जनरल लेजर (General Ledger)

अकाउंटच्या संपूर्ण ट्रान्झॅक्शन व बॅलन्सची डिटेल पहाण्यासाठी या रिपोर्टचा उपयोग होतो.

आलेल्या स्क्रिनमध्ये ट्रान्झॅक्शन लाइनवर डबल क्लिक केल्यास ती एंट्री ओपन होईल.

यासाठी अकाउंट रिपोर्ट (Account Report) मधून जनरल लेजर (General Ledger) वर क्लिक करणे.

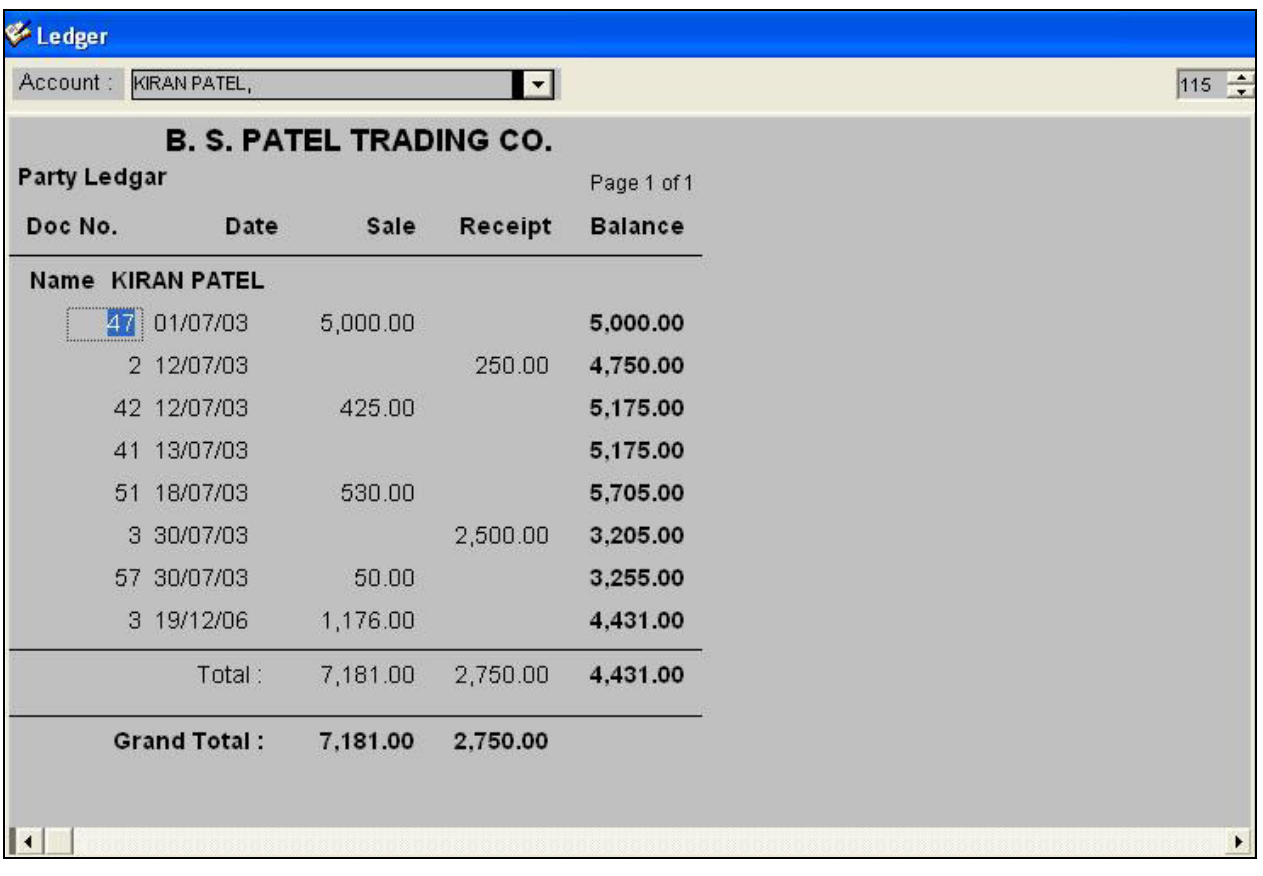

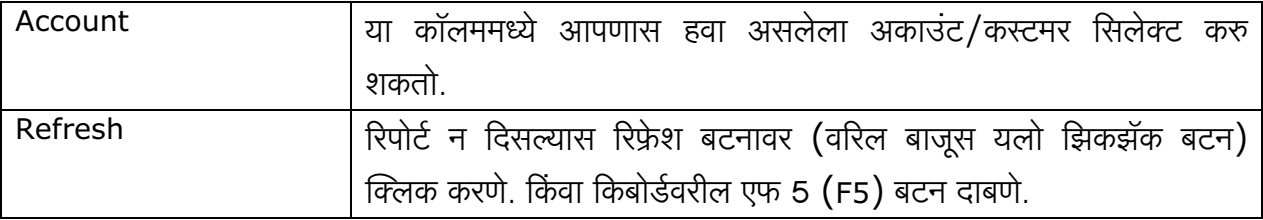

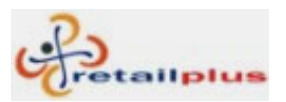

# Retailplus 2.7 Bhairav User Manual आउटस्टँडिंग रिपोर्ट (Outstanding Report)

अकाउंटचा शिल्लक बॅलन्स पहाण्यासाठी या रिपोर्टचा उपयोग होतो.

या रिपोर्टमध्ये आपण हव्या असलेल्या तारीखेपर्यंत अकाउंटचा बॅलन्स पाहू शकतो.

याच रिपोर्ट मधून आपण आउटस्टँडिंग समरी पाहू शकतो.

यासाठी अकाउंट रिपोर्ट (Account Reports) मधून आउटस्टँडिंग़ रिपोर्ट (Outstanding Report) वर क्लिक करणे.

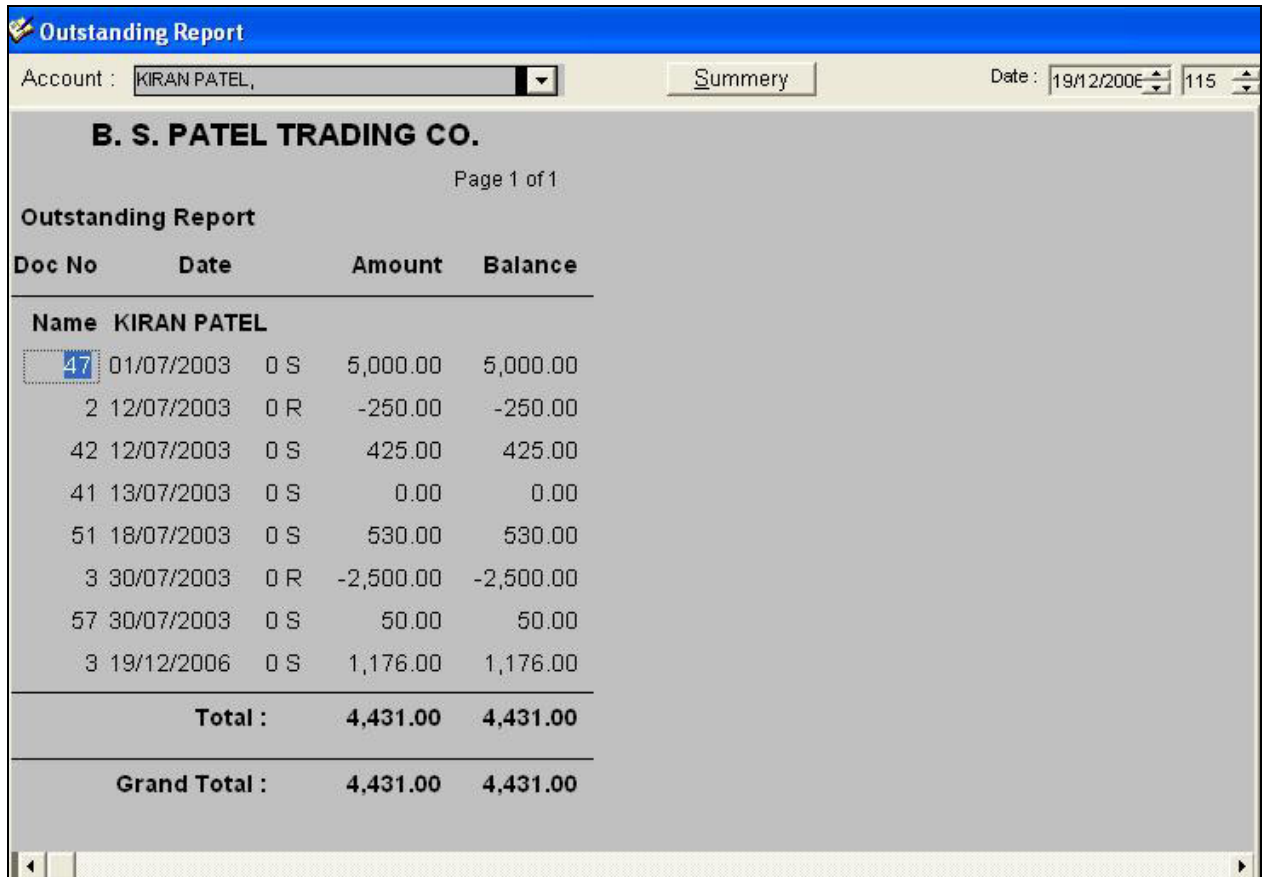

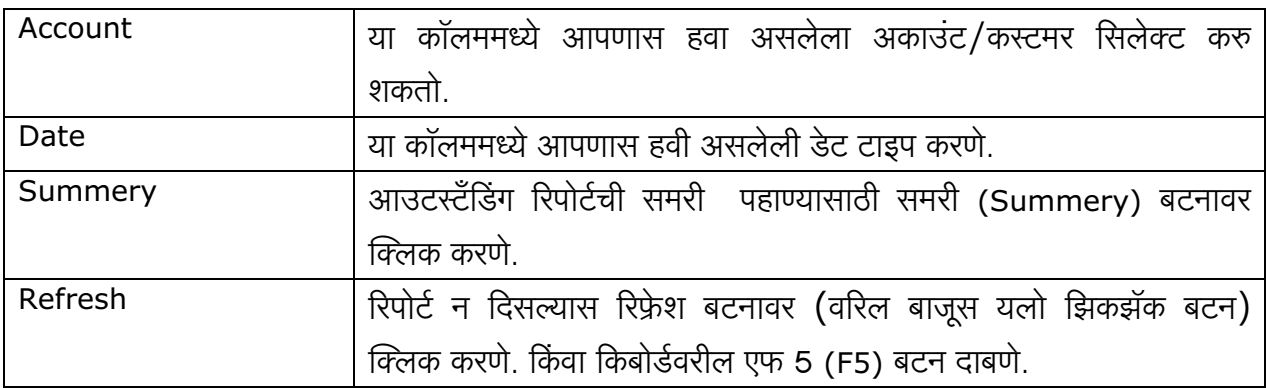

This document is a property of Prompt Computer Services Page 13 of 19

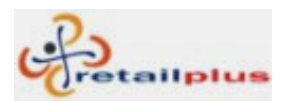

# Retailplus 2.7 Bhairav User Manual आउटस्टँडिंग समरी (Outstanding Summery)

या रिपोर्ट मधून आपण सगळ्या अकाउंटची आउटरटँडिंग समरी पाहू शकतो

यासाठी अकाउंट रिपोर्ट (Account Reports) मधून आउटर्स्टँडिंग़ रिपोर्ट (Outstanding Report) वर क्लिक करुन आउटस्टँडिंग समरी (Summery) वर क्लिक करणे.

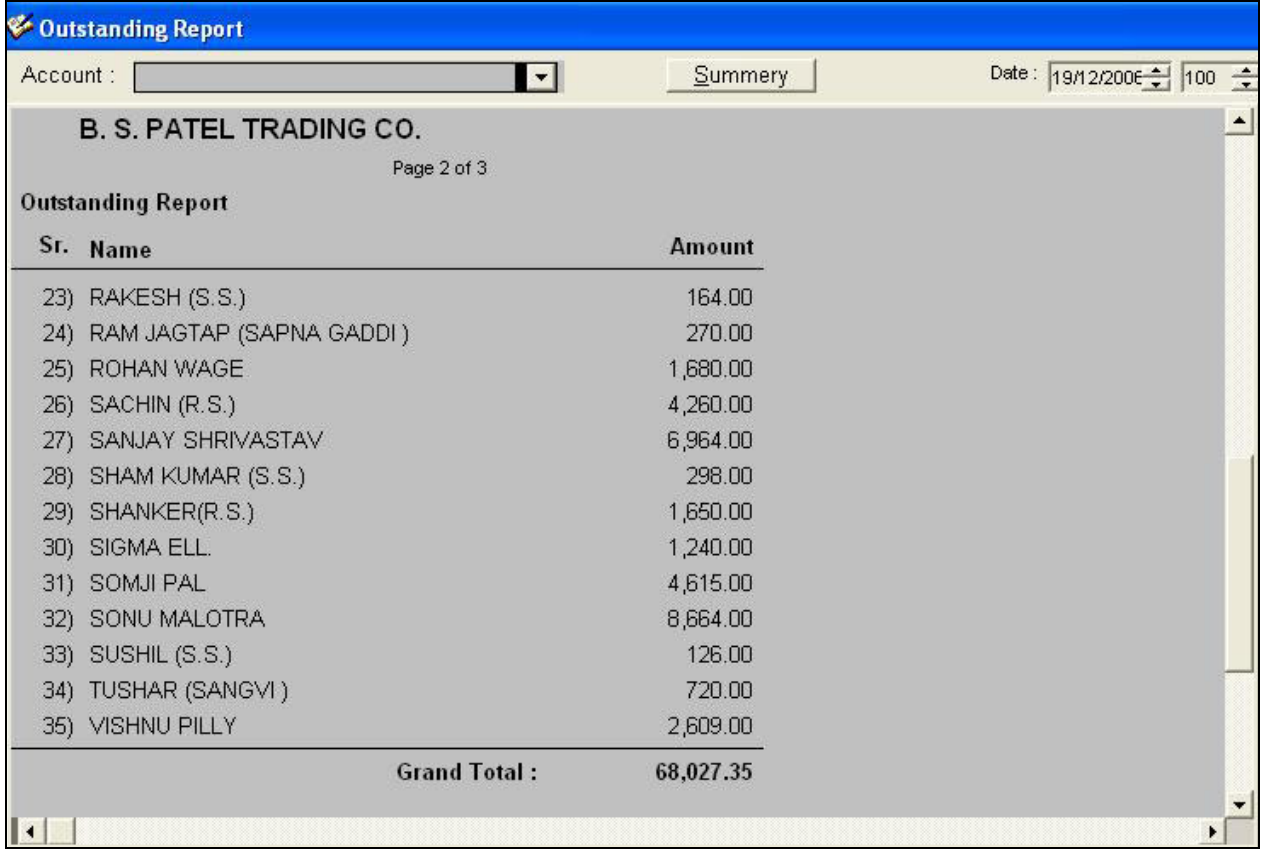

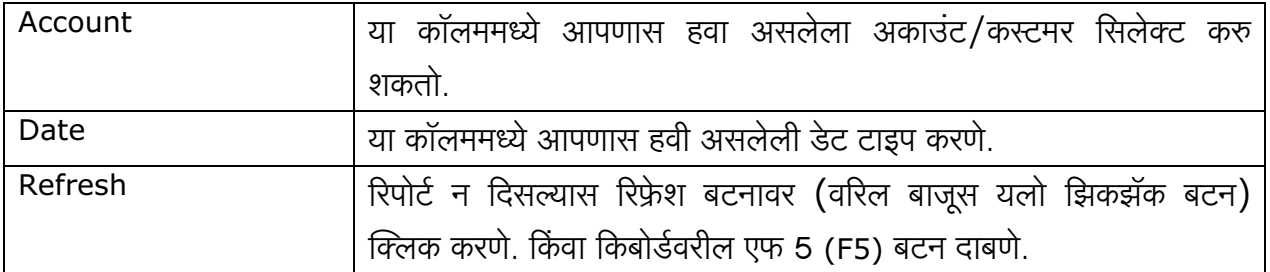

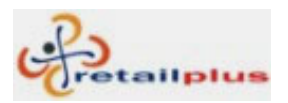

### Lesson 4 Tools

### चेंज इयर Change Year

<u>फायनान्शियल इयर चेंज करण्यासाठी या स्क्रिनचा वापर होतो. जर तुम्हाला फायनान्शियल इयर चेंज करावयाचे</u> आहे तर खाली दाखविल्याप्रमाणे ड्रॉप डाउन लिस्टमधून तुम्ही नवीन वर्ष सिलेक्ट करु शकता. जर नवीन फायनान्शियल इयर ड्रॉप डाउन लिस्टमध्ये दिसला नाही तर बुक क्लोज करणे आवश्यक आहे. बुक क्लोज केल्यानंतर नवीन फायन्नान्शियल इयर दिसून येईल.

यासाठी टुल्स (Tools) मधून चेंज इयर (Change Year) वर क्लिक करणे.

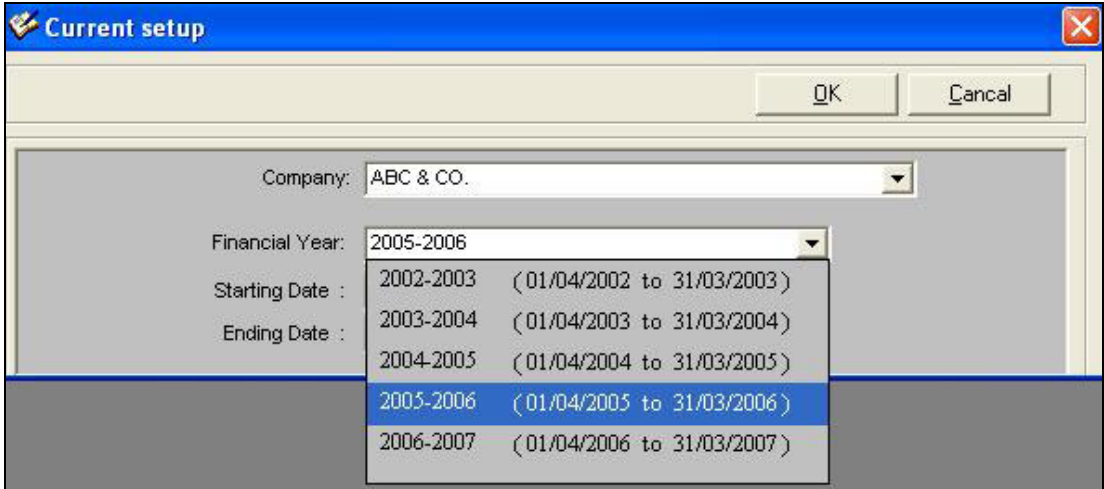

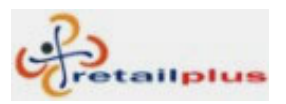

Retailplus 2.7 Bhairav User Manual बुक क्लोज (Book Close)

नवीन फायनान्शियल इयर तयार करण्यासाठी आणि चालू फायनान्शियल इयरचा अकाउंट बॅलन्स पुढील वर्षात ट्रान्सफर करण्यासाठी बुक क्लोजचा उपयोग होतो.

यासाठी टुल्स (Tools) मधून बुक क्लोज (Book Close) वर क्लिक करणे.

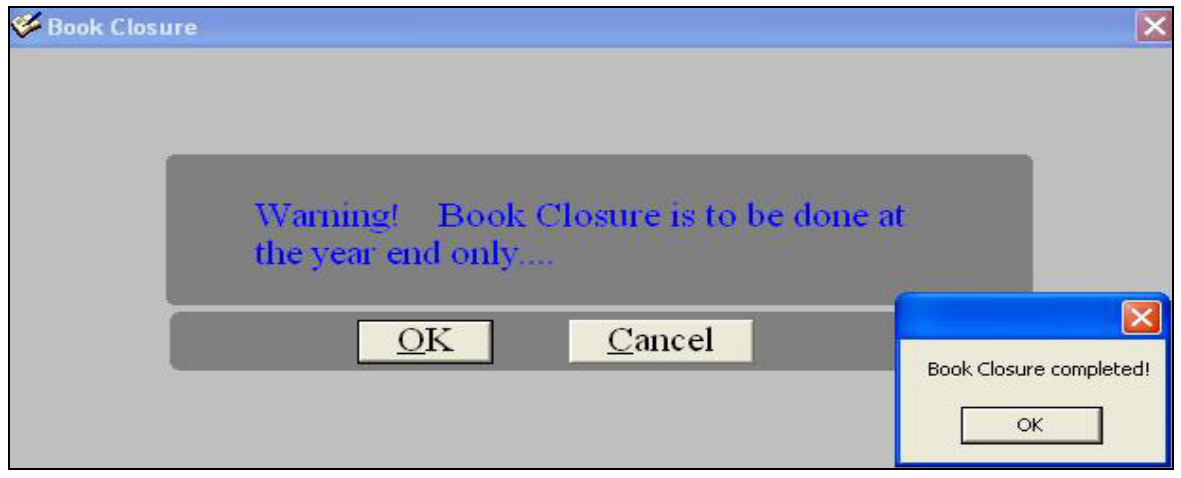

### बॅकअप (Backup)

आपल्या सॉफ्टवेअरच्या डेटाबेसचा बॅकअप उचित ठिकाणी घेण्यासाठी या स्क्रिनचा उपयोग होतो.

यावेळी आपणास बॅकअपसाठी बॅकअप फोल्डर बनविने गरजेचे आहे. हा फोल्डर सिलेक्ट केल्यानंतर फाईलचे नाव देउन सेव्हवर क्लिक करणे. अशा पध्द्तीने आपणास पूर्ण फायनान्शियल वर्षाचा बॅकअप एका फाईलमध्ये घेता येईल.

यासाठी टुल्स (Tools) मधून बॅकअप (Backup) वर क्लिक करणे.

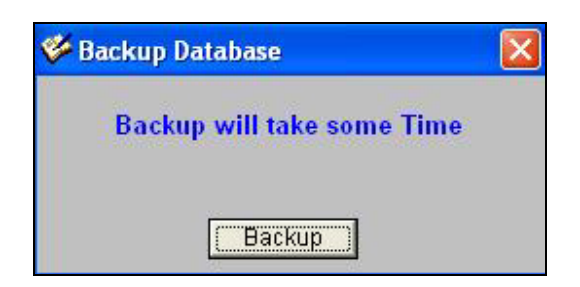

यामध्ये बॅकअपवर क्लिक केल्यानंतर पूढील स्क्रिन येईल.

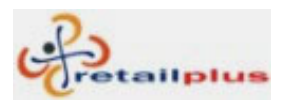

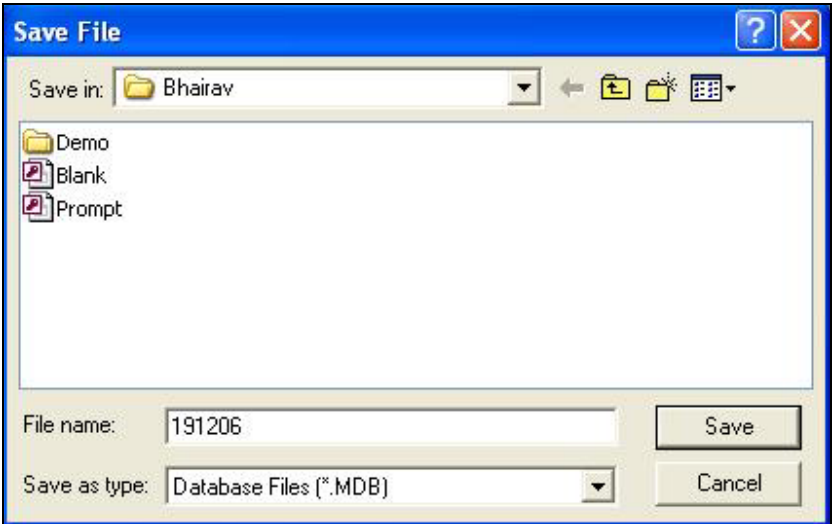

यामध्ये बॅकअपच्या फाईलचे नाव तारखेच्या स्वरुपात टाकणे गरजेचे आहे. फाईलचे नाव टाकून झाल्यावर सेव्हवर क्लिक करणे. सेव्हवर क्लिक केल्यानंतर पुन्हा बॅकअपवर क्लिक करणे. बॅकअप पूर्ण झाल्यानंतर एकदा चेक करुन घेणे.

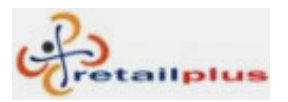

# Lesson 5 **Register Software**

# रजिस्टर सिस्टिम Register System

हि रिटेलप्लस भैरव सॉफ्टवेअरची रजिस्ट्रेशन स्क्रिन आहे. तुमची कॉम्प्युटर सिस्टिम प्रॉम्प्ट कॉम्प्युटर सर्विसेस या आमच्या फर्ममध्ये रजिस्टर करण्यासाठी या की (नंबर) चा उपयोग होतो.

या सॉफ्टवेअरला रजिस्टर करण्यासाठी कॉम्प्युटर मेसेजमध्ये दाखविलेली ओल्ड की प्रॉम्प्ट कॉम्प्युटर सर्विसेस ला देउन मिळालेली नवीन की "न्यु की" या कॉलममध्ये टाकून (OK) वर क्लिक करणे.

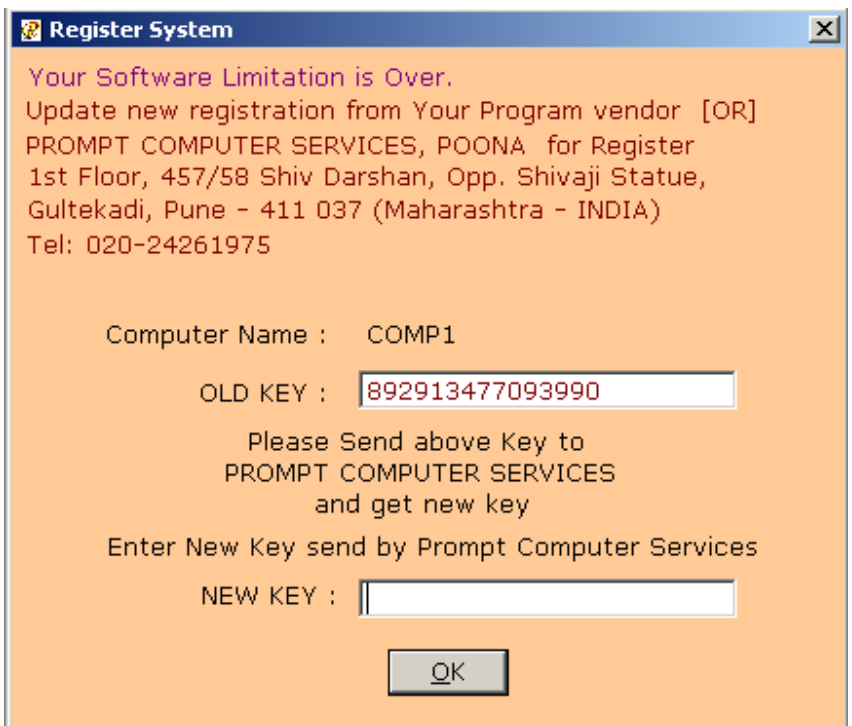

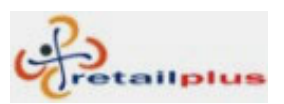

# Shortcut Keys

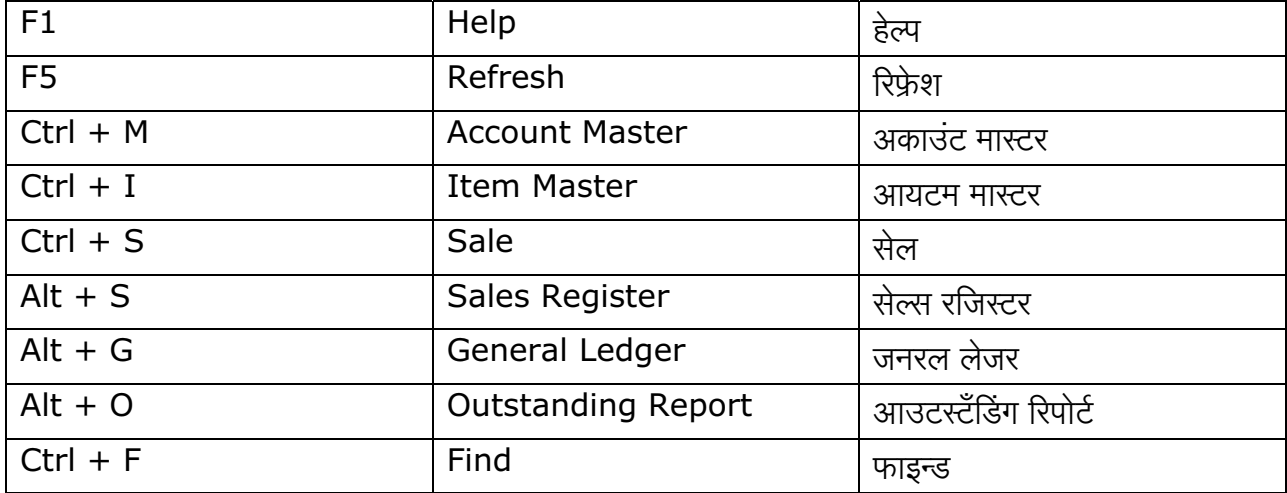